# **Judging System** DIVE & VCHRO

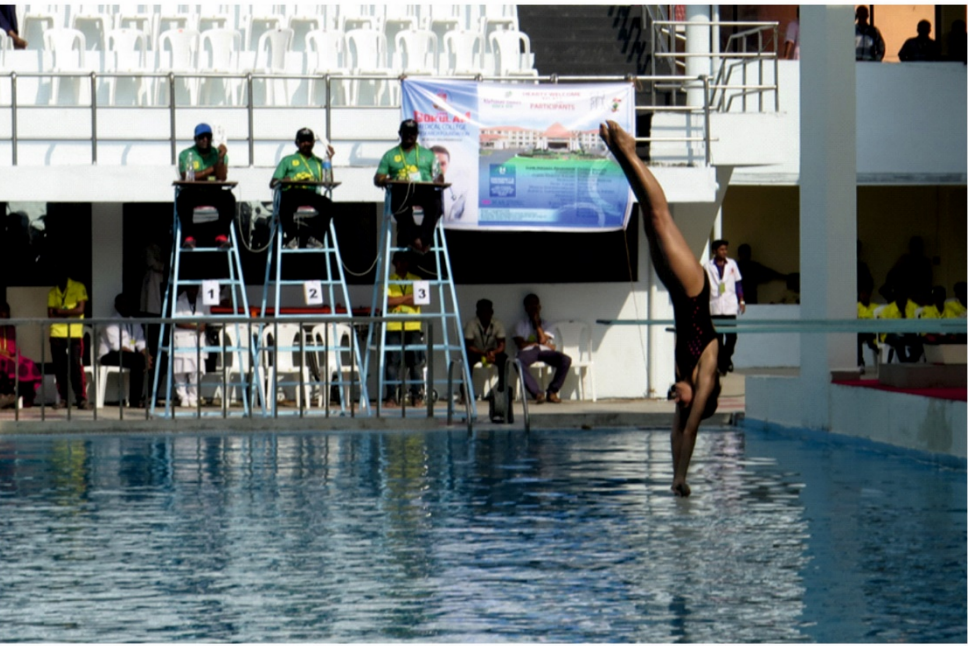

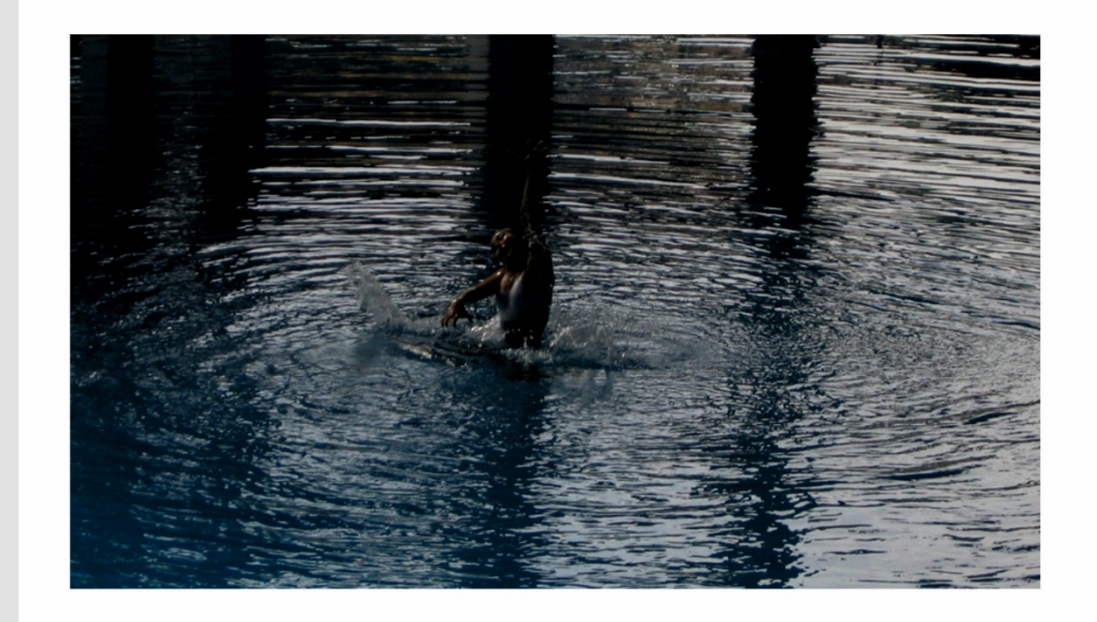

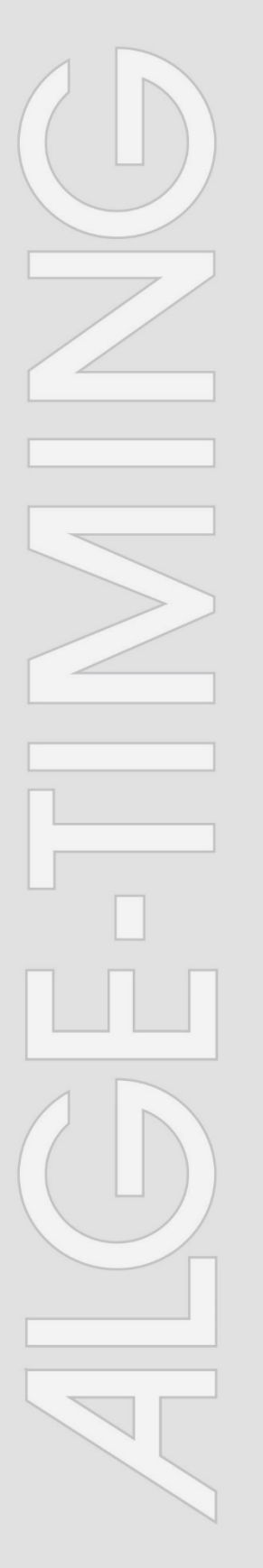

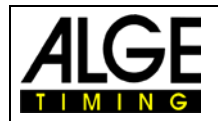

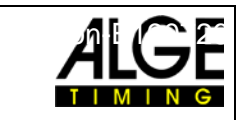

## **Important Information**

#### **General**

Before using your ALGE-TIMING device read the complete manual carefully. It is part of the device and contains important information about installation, safety and its intended use. This manual cannot cover all conceivable applications. For further information or in case of problems that are mentioned not at all or not sufficiently detailed, please contact your ALGE-TIMING representative. You can find contact details on our homepage [www.alge-timing.com](https://www.alge-timing.com/)

#### **Safety**

Apart from the information of this manual, all general safety and accident prevention regulations of the legislator must be considered.

Trained persons must only use the device. The setting-up and installation must only be executed according to the manufacturer's data.

#### **Intended Use**

The device must only be used for its intended applications. Technical modifications and any misuse are prohibited because of the risks involved! ALGE-TIMING is not liable for damages that are caused by improper use or incorrect operation.

#### **Power supply**

The stated voltage on the type plate must correspond to voltage of the power source. Check all connections and plugs before usage. An authorized electrician must replace damaged connection wires immediately. The device must only be connected to an electric supply that has been installed by an electrician according to IEC 60364-1. Never touch the mains plug with wet hands! Never touch live parts!

#### **Cleaning**

Please clean the outside of the device only with a smooth cloth. Detergents can cause damage. Never submerge in water, never open or clean with wet cloth. The cleaning must not be carried out by hose or high-pressure (risk of short circuits or other damage).

#### **Liability Limitations**

All technical information, data and information for installation and operation correspond to the latest status at time of printing and are made in all conscience considering our past experience and knowledge. Information, pictures and description do not entitle to base any claims. The manufacturer is not liable for damage due to failure to observe the manual, improper use, incorrect repairs, technical modifications, use of unauthorized spare parts. Translations are made in all conscience. We assume no liability for translation mistakes, even if the translation is carried out by us or on our behalf.

#### **Disposal**

If a label is placed on the device showing a crossed-out dustbin on wheels (see drawing), the European directive 2002/96/EG applies for this device.

Please get informed about the applicable regulations for separate collection of electrical and electronical waste in your country and do not dispose of the old devices as household waste. Correct disposal of old equipment protects the environment and humans against negative consequences!

## **Copyright by** ALGE-TIMING **GmbH**

All rights reserved. Any duplication, either in full or in part, requires the prior written consent of the copyright holder.

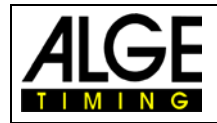

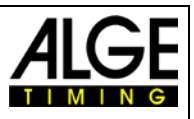

## **Declaration of Conformity**

We declare that the following products comply with the requirements of the listed standards. Parts that we use in the product are CE certificated by the manufacturers and ALGE-TIMING GmbH does not change them.

#### We, ALGE-TIMING **GmbH Rotkreuzstrasse 39 A-6890 Lustenau**

Declare under our sole responsibility, that the judging system for diving and synchro:

## **Timy3** with accessories **WTN, WTN-USB**

is in conformity with the following standard(s) or other normative documents(s):

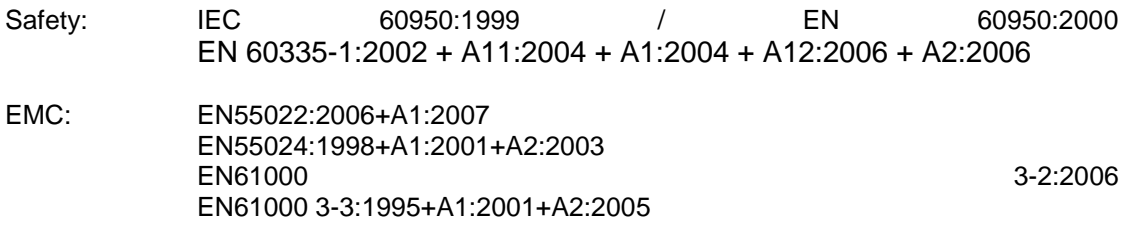

#### **Additional Information:**

The product herewith complies with the requirements of the Low Voltage Directive 73/23/EEC, also the EMC Directive 2004/108EG and accordingly carries the CE-marking.

Lustenau, 22.04.2020 ALGE-TIMING GmbH

Albert Vetter

 Albert Vetter (General Manager)

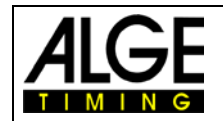

## Manual<br>Dive & Synchro

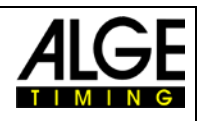

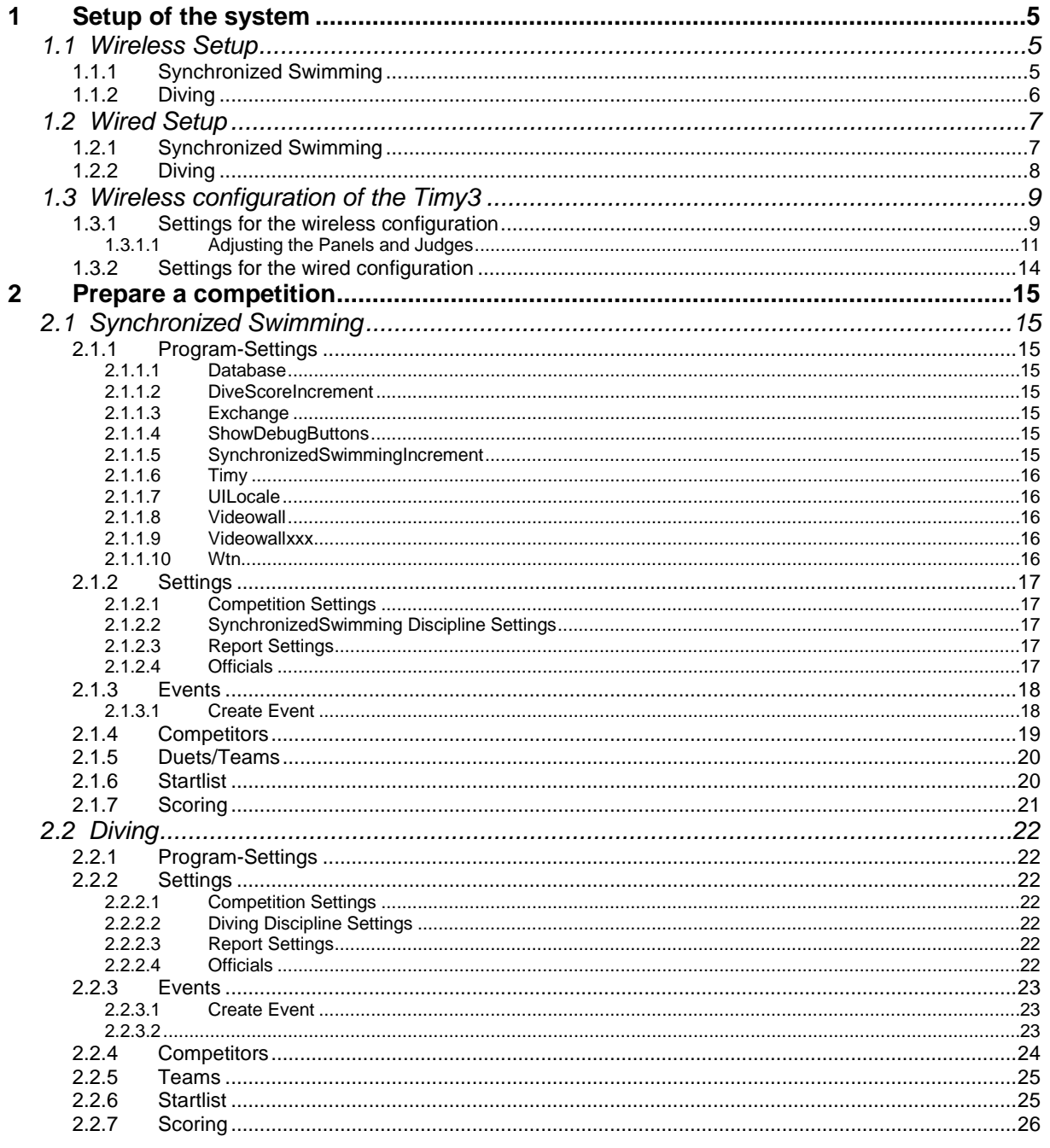

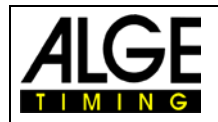

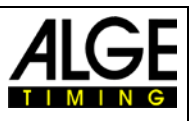

## <span id="page-4-0"></span>**1 Setup of the system**

<span id="page-4-1"></span>You can use the system either with the integrated WTN as wireless system or as wired solution.

## *1.1 Wireless Setup*

For the wireless setup, you have to choose the program VOTING inside the Timy! Depending on the amount of judges you are using the setup will look slightly different.

## <span id="page-4-2"></span>**1.1.1 Synchronized Swimming**

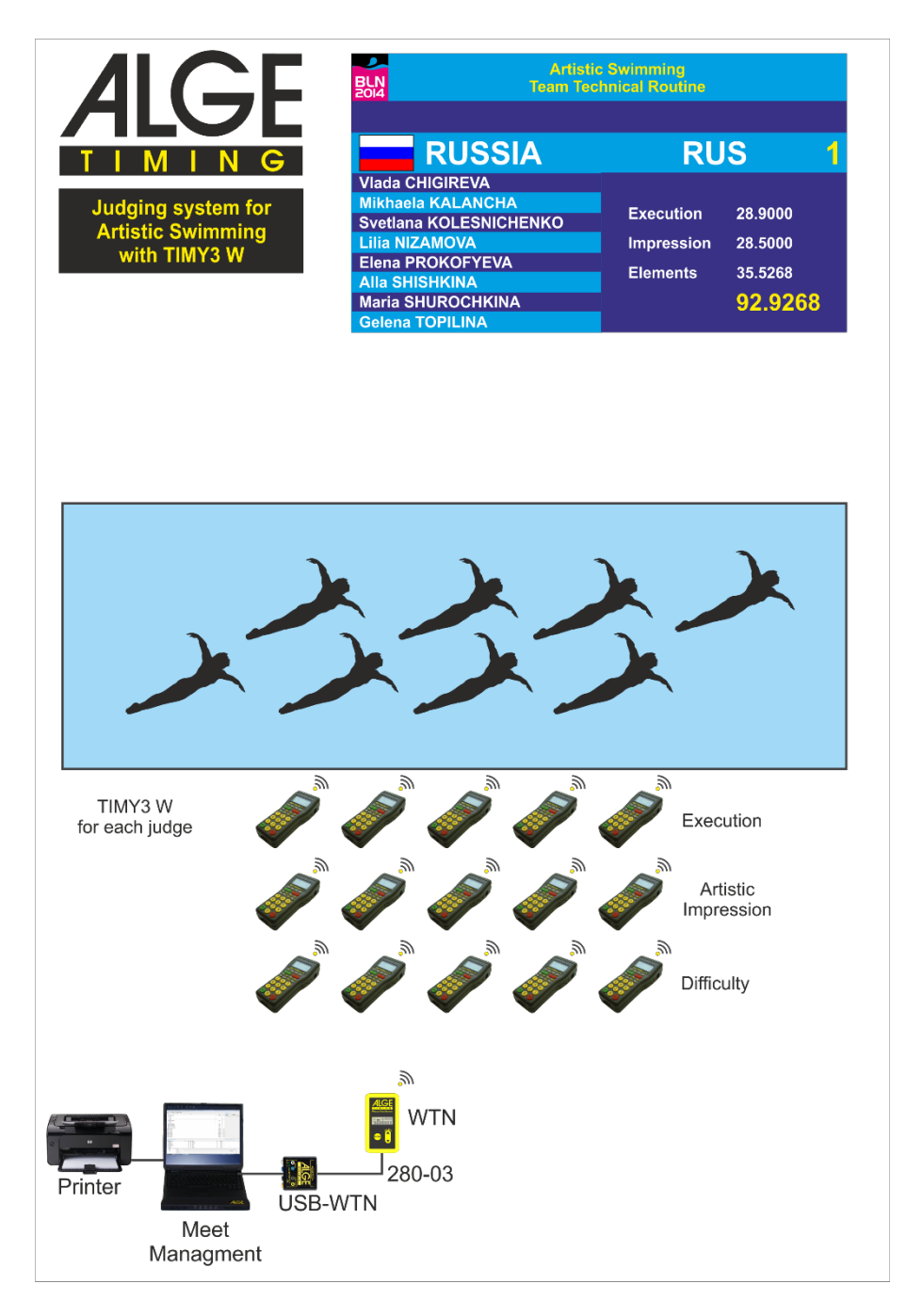

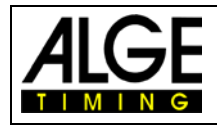

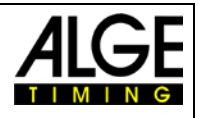

## <span id="page-5-0"></span>**1.1.2 Diving**

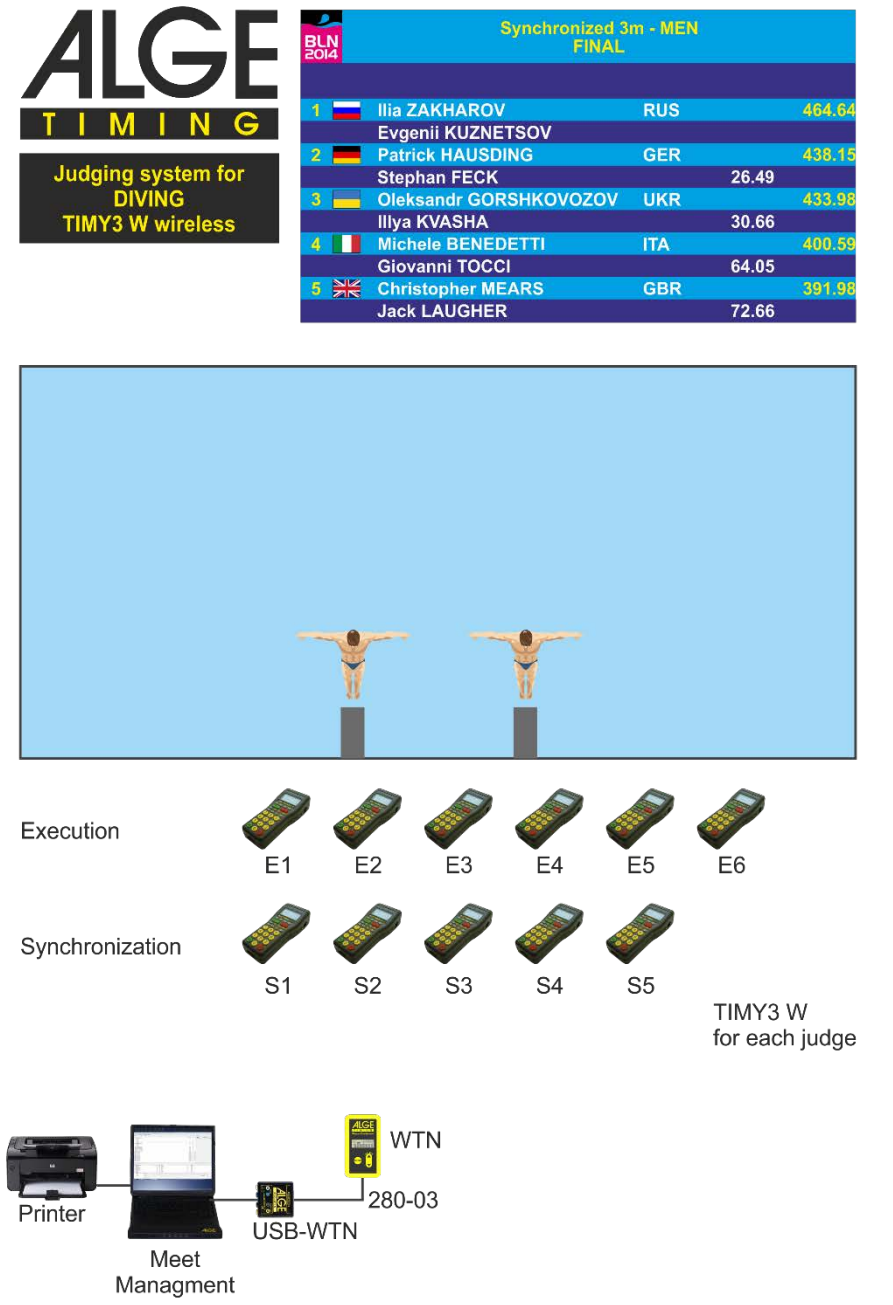

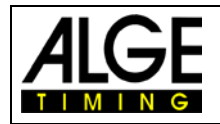

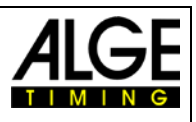

## <span id="page-6-0"></span>*1.2 Wired Setup*

For the wired setup, you have to choose the program TERMINAL inside the Timy! Depending on the amount of judges you are using the setup will look slightly different.

## <span id="page-6-1"></span>**1.2.1 Synchronized Swimming**

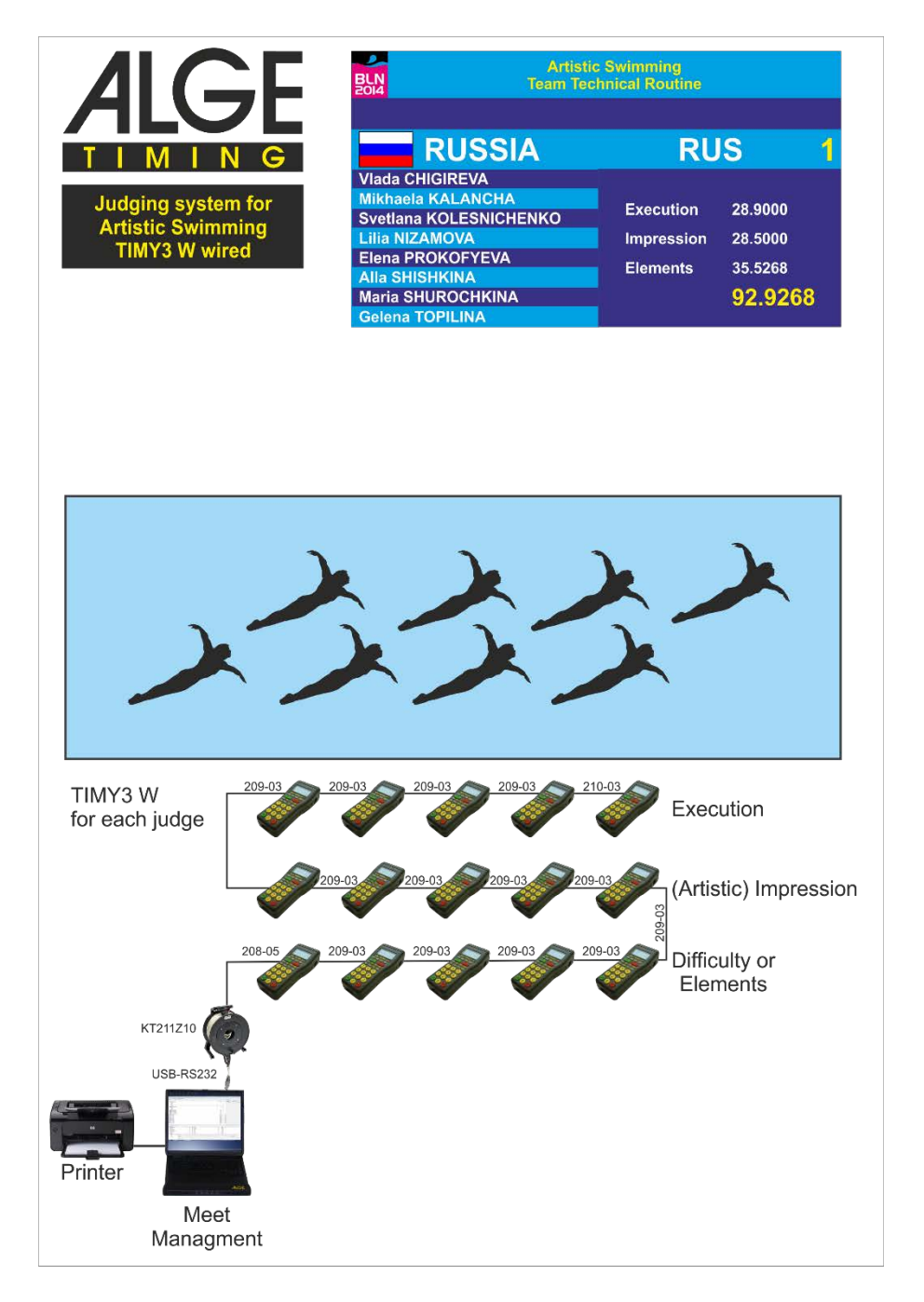

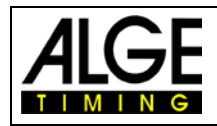

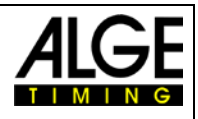

## <span id="page-7-0"></span>**1.2.2 Diving**

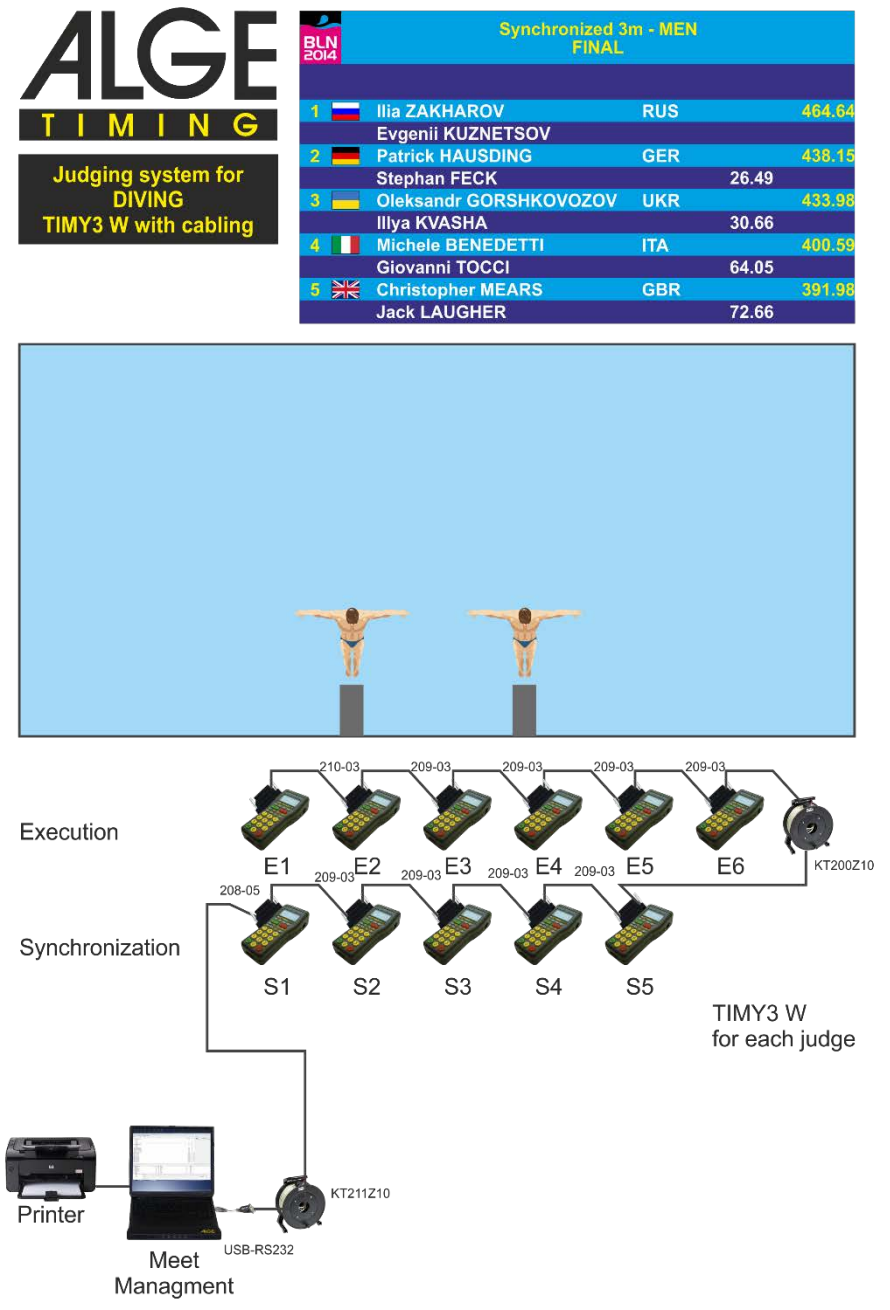

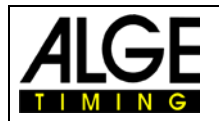

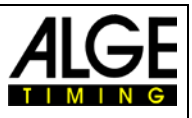

## <span id="page-8-0"></span>*1.3 Wireless configuration of the Timy3*

No matter if, you configure the system for Synchronized swimming or Diving, the configuration of the Timy3 is always similar.

Since the configuration of the Timys could be different during different events, you have to configure the Timys right before the competition as shown in the following sample configuration for synchronized swimming.

Before you can start with the configuration of the Timys you have to connect the system as shown under point [1.1.1.](#page-4-2) or [1.1.2.](#page-5-0)

## <span id="page-8-1"></span>**1.3.1 Settings for the wireless configuration**

Under the Point Program-Settings, you can find the settings for the Com-Port connection to the USB-**WTN** 

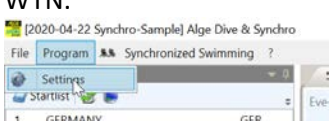

Disable the wired connection to the Timys as shown.

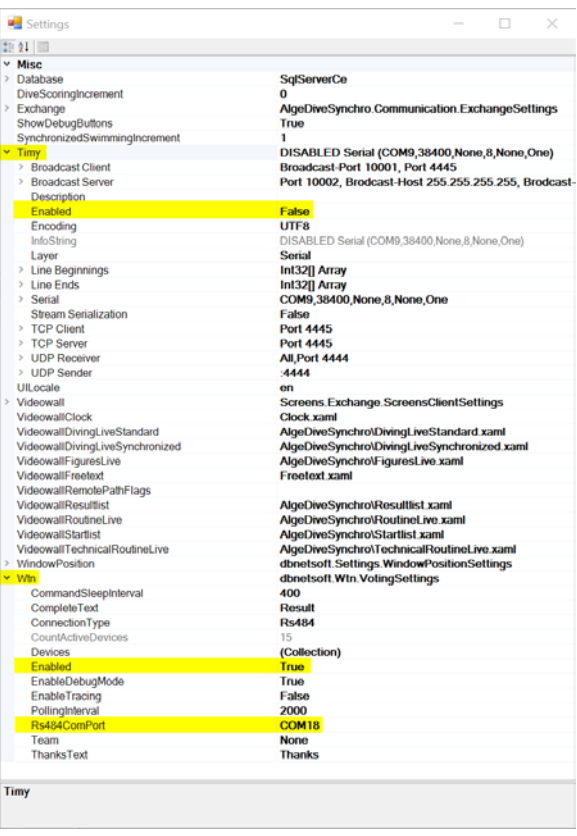

Enable the connection to the WTN as shown.

Choose the correct Com-Port that you can check in the Device Manager of Windows. See as described on the next page!

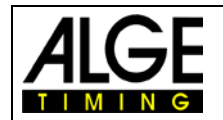

## Manual Dive & Synchro

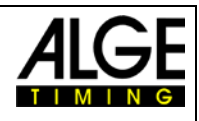

Right-Click on the Start-Icon of Windows and then choose Device Manager.

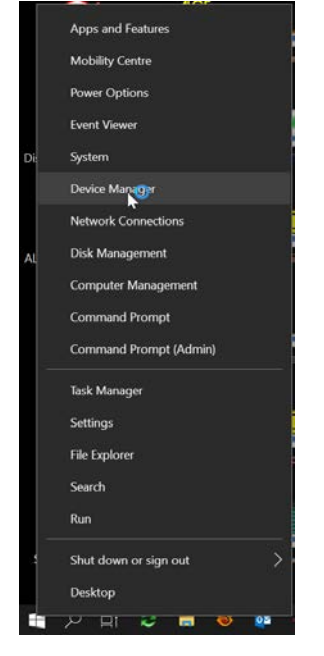

The RS485 Port from the USB-WTN is Listed in your Device Manager as a simple USB-Serial Port. There are 2 Ports on the USB-WTN, normally the lower Port-Number is the RS485 connection to the WTN and the higher one is the RS232 connection. You have to enter the RS485 Port-Number in the Wtn Settings of the Sync&Dive Software!

In case you can not connect to the WTN you can simply try the other Com-Port in the Settings of the Software.

Important! After adjusting the Com-Port in the Dive&Sync Settigs you have to restart the Software!

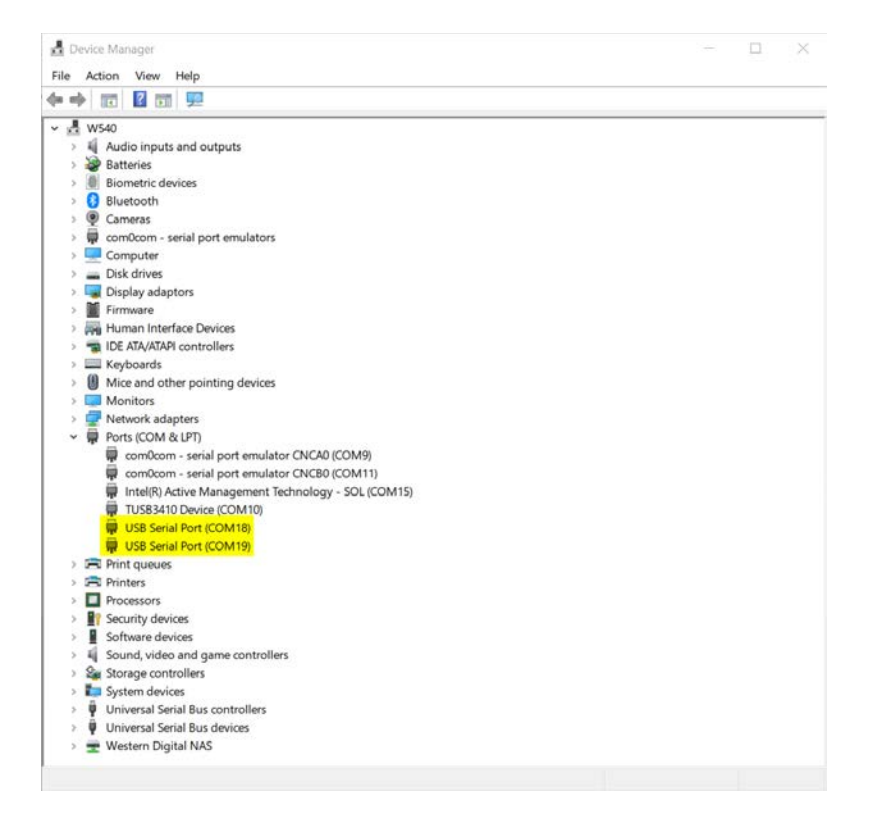

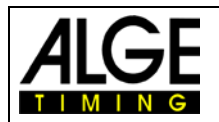

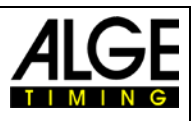

#### <span id="page-10-0"></span>**1.3.1.1 Adjusting the Panels and Judges**

To be able to configure the Timys you have to choose an event that is already configured completely! We use here our sample database for synchronized swimming with a Free Team Routine Event that is using three Panels with five Judges each.

Important, Use only as much Timys as configured in your event! If there are different configuration in your events, you have to reconfigure them right before the event is starting!

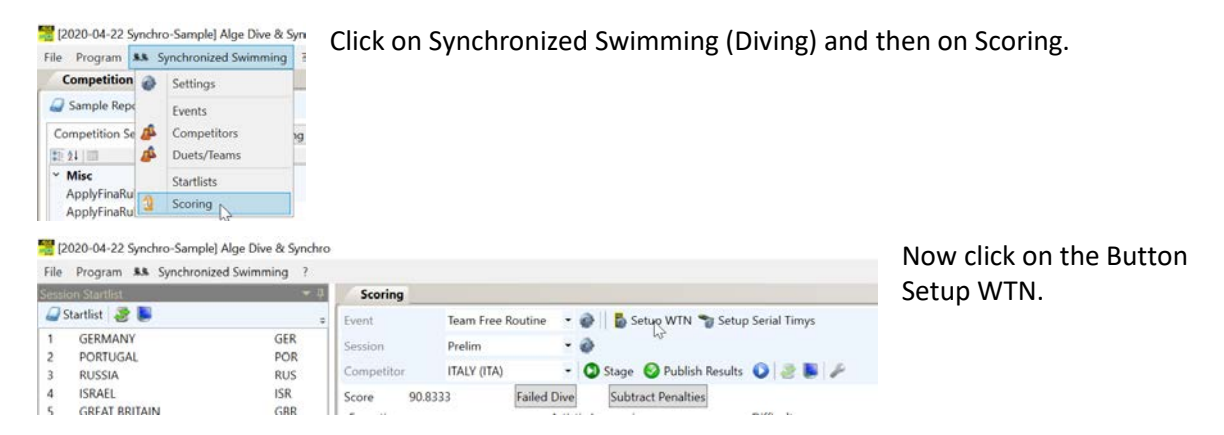

A window will popup that is showing the last configuration of the Timys.

Press the button "Clear Devices".

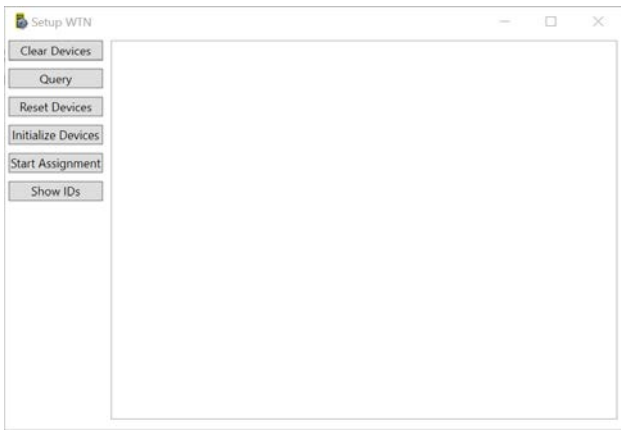

This will delete all the previous configured devices from the list.

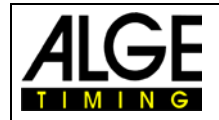

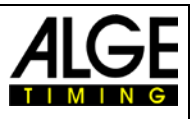

#### Press the button "Query".

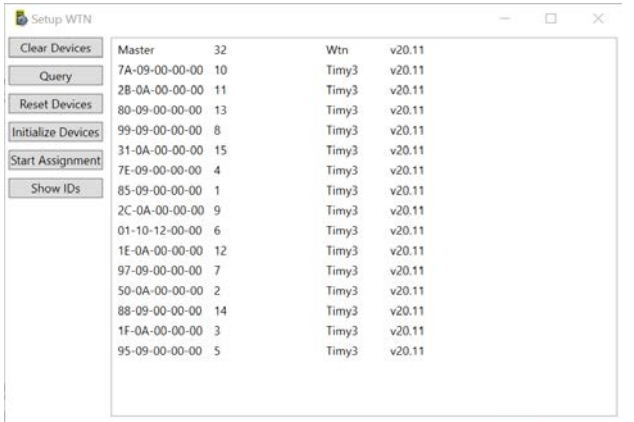

It will list all the connected devices with its previous configuration.

#### Press the button "Reset Devices" to delete the old configuration.

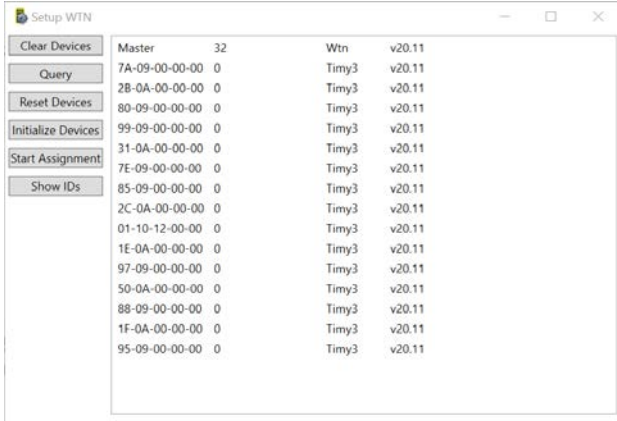

Now you will see the WTN that is the Master and all Timy without a Numbering.

#### Press the button "Initialize Devices"

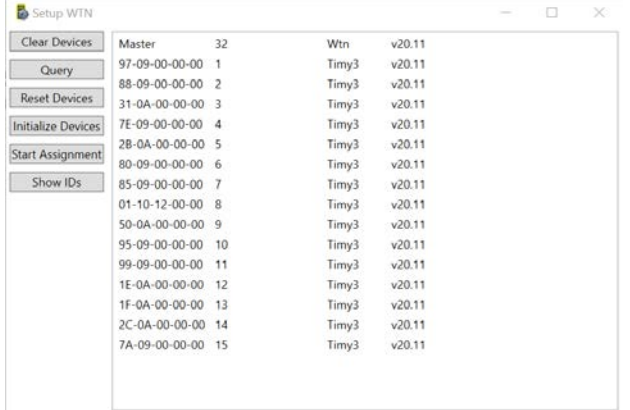

This will renumber all the connected Timys.

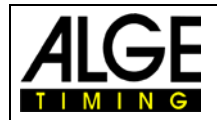

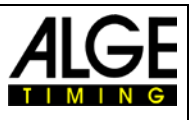

#### Press the button "Start Assigment"

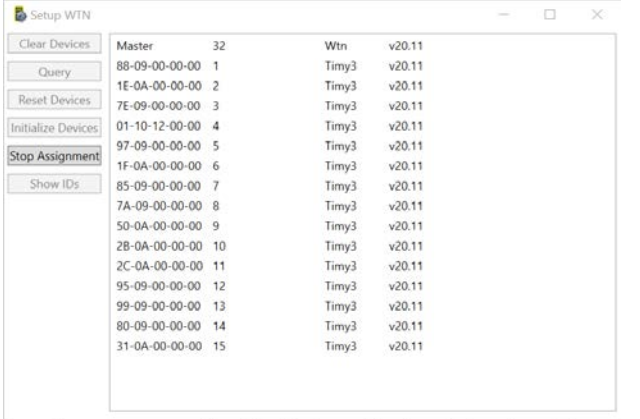

Now you will see on each Timy the message "IS P1 J1?"

Confirm on the Timy that is used in Panel 1 by Judge 1 with the red OK button.

On this Timy you have now the Message "OK P1 J1"

All other Timys will now show the Message "IS P1 J2?"

Confirm on the Timy that is in Panel 1 by Judge 2 with the red OK button.

Continue until the last Timy you are using in your configuration is showing the right message.

In our sample configuration, we use 15 Timy for Synchronized swimming, so the last Timy will show after the configuration "OK P3 J5"

After all the Timys are assigned, press the button "Stop Assignment"!

If you press the button, "Show Ids" it will show on the Timys the Panel and Judge Numbers as configured.

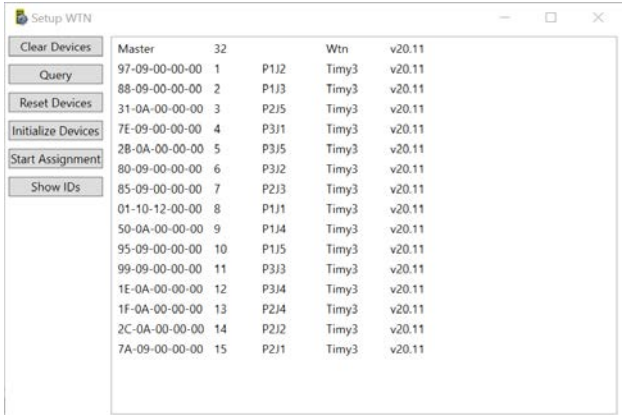

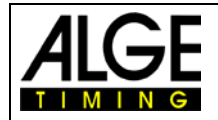

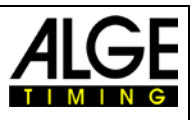

## <span id="page-13-0"></span>**1.3.2 Settings for the wired configuration**

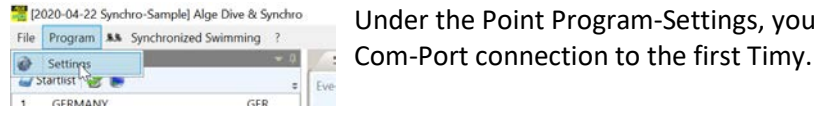

Under the Point Program-Settings, you can find the settings for the

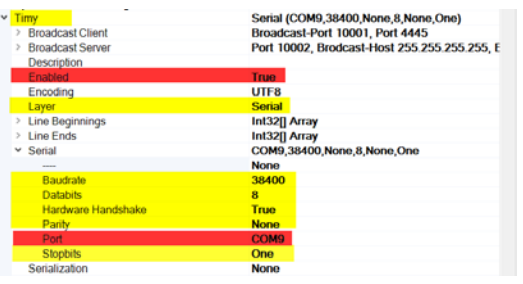

Yellow adjustments as shown. Red are individual settings! If you use the wired configuration, adjust Enabled as "True".

For wireless configuration "false".

Choose the correct Com-Port that you can check in the Device Manager of Windows as described right below:

Right-Click on the Start-Icon of Windows and then choose Device Manager. The RS485 Port from the USB-WTN is Listed in your Device Manager as a simple USB-Serial Port.

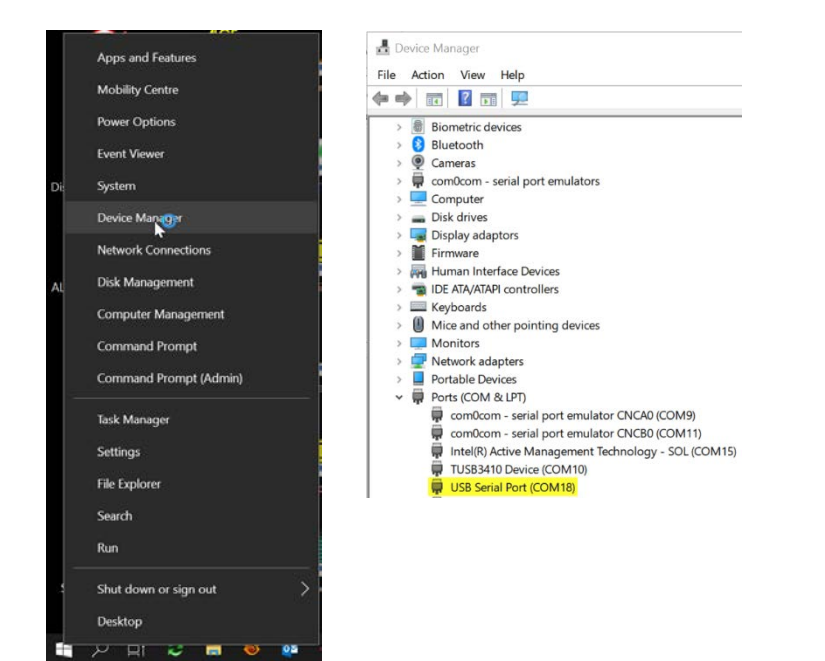

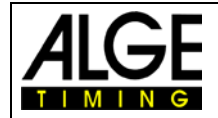

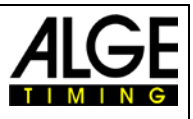

## <span id="page-14-0"></span>**2 Prepare a competition**

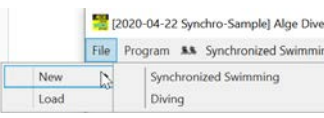

 $\lambda$  After starting the software, it will automatically open the last competition, no matter if it was a diving or synchronized swimming competition.

To prepare a new competition click on File-New and then choose the type of competition you would like to create.

## <span id="page-14-1"></span>*2.1 Synchronized Swimming*

After creating a new competition by using the function File-New-Synchronized Swimming, you have any empty competition created.

<span id="page-14-2"></span>Now you have to enter the competition data as described in the next points.

#### **2.1.1 Program-Settings**

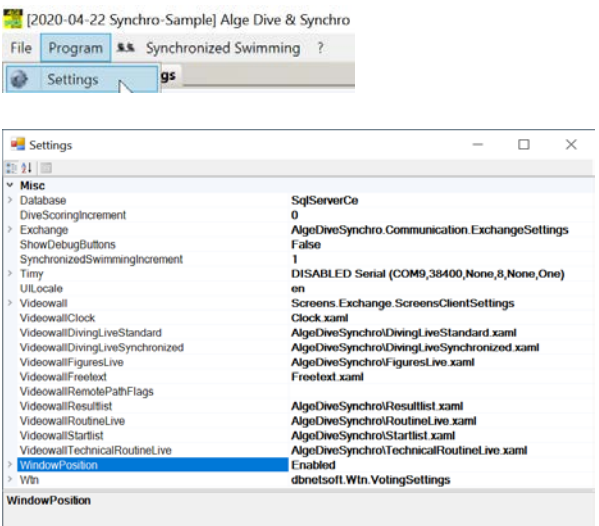

#### <span id="page-14-3"></span>**2.1.1.1 Database**

Do not change this item!

#### <span id="page-14-4"></span>**2.1.1.2 DiveScoreIncrement**

Defines the smallest step when using WTN devices as judge's terminals in Diving. No function for Timy3 as judge´s terminal!

#### <span id="page-14-5"></span>**2.1.1.3 Exchange**

For Data-Exchange with other applications. Presently just prepared for upcoming functions!

#### <span id="page-14-6"></span>**2.1.1.4 ShowDebugButtons**

Only for internal usage!

#### <span id="page-14-7"></span>**2.1.1.5 SynchronizedSwimmingIncrement**

Defines the smallest step when using WTN devices as judge's terminals in Synchronized Swimming. No function for Timy3 as judge´s terminal!

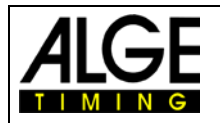

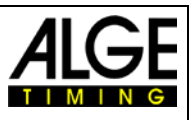

#### <span id="page-15-0"></span>**2.1.1.6 Timy**

Here you can adjust the connection settings if you use the wired configuration with the Timy3 in Program Terminal.

For details, see poin[t 1.3.2](#page-13-0)

#### <span id="page-15-1"></span>**2.1.1.7 UILocale**

Here you can adjust the language of the Software.

If this field is blank, it will automatically choose the language of the operating system or if not available it will choose English as program language.

Following fixed settings are possible:

en English de German

#### <span id="page-15-2"></span>**2.1.1.8 Videowall**

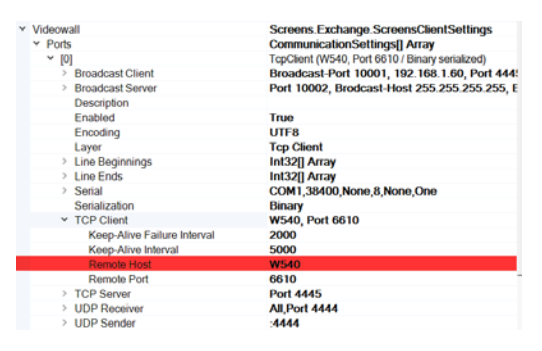

To enable the output on an ALGE-TIMING video screen you need a Controlcomputer which is connected by ethernet to the evaluation computer that runs Sync&Dive Software.

In the Settings you have to enter in the red filed the Computer Name of the Screen-Computer or the IP-Address of this computer as shown right below in the red highlighted line.

#### <span id="page-15-3"></span>**2.1.1.9 Videowallxxx**

All the following items called VideowallClock, VideowallDivingLiveStandard,….are the Layouts that are used for the different reasons.

#### <span id="page-15-4"></span>**2.1.1.10 Wtn**

Here you can adjust the connection settings if you use the wireless configuration with the Timy3 in Program Voting or even WTN devices for the judges.

For details, see poin[t 1.3.1.](#page-8-1)

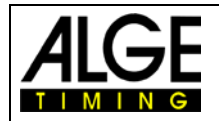

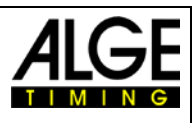

## <span id="page-16-0"></span>**2.1.2 Settings**

Here you can find general Settings for Synchronized swimming.

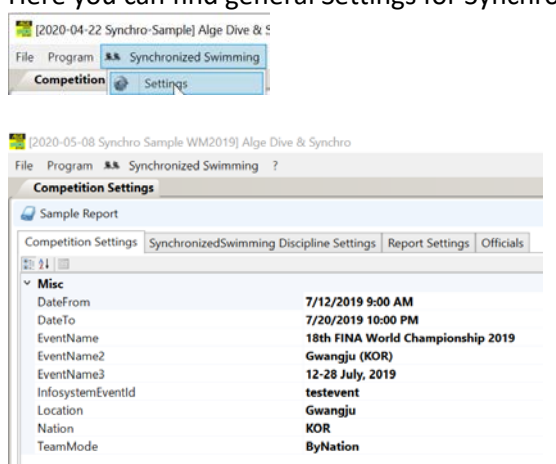

- Competition date from  $-$  to
- Eventname
- InfoSystem if available
- Location
- Nation
- Teams non-filtered or filtered by Nation or Club

#### <span id="page-16-1"></span>**2.1.2.1 Competition Settings**

Her you can find some general settings and you can enter the competition name, place and other competition data.

#### <span id="page-16-2"></span>**2.1.2.2 SynchronizedSwimming Discipline Settings**

You can adjust here the default Judging Value.

If you use Timy3 for Judging adjust here 0,00.

If you have the WTN as Judges Terminals adjust a value of around 7.0 so you can faster change to the end value.

#### <span id="page-16-3"></span>**2.1.2.3 Report Settings**

Under this point, you can find the settings for the printed reports like margins, logos and so on.

#### <span id="page-16-4"></span>**2.1.2.4 Officials**

Under this point, you can register all the active officials for the complete competition.

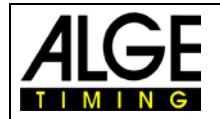

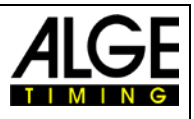

## <span id="page-17-0"></span>**2.1.3 Events**

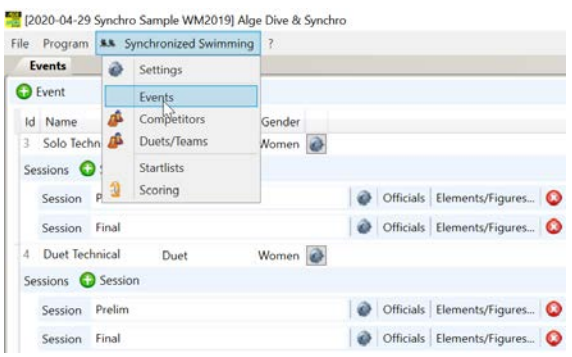

Here you have to create the competition structure with its different events.

#### <span id="page-17-1"></span>**2.1.3.1 Create Event**

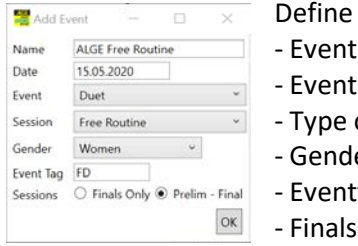

the event in this window.

- tname
- tdate
- of Event
- ler
- tag
- only or with Preliminaries

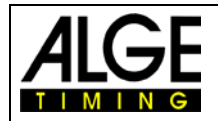

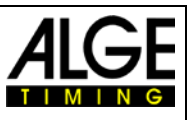

## <span id="page-18-0"></span>**2.1.4 Competitors**

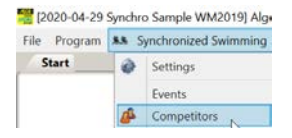

4 HOEVERTSZ Kyra

6 CALLEJA Ethan

BURKHILL Hanna

CROSS Hannah

8 FRUZYNSKI Jane GAZZARD Kiera

10 HO Alessandra

12 KINASH Kirsten

13 LI Erica

Lastname uppercase

11 KETTLEWELL Dan

Here you have to enter all competitors that will compete in one of the events. You can either enter the competitors manually or you can import the competitors from an excel file.

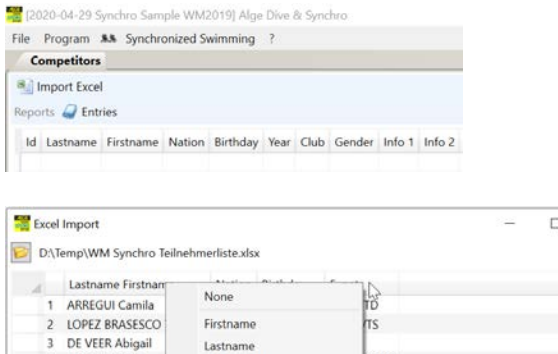

Firstname Lastname

Lastname Firstname

Nation

Gender

 $_{\text{Club}}$ 

Year

Events

Birthday

In the import function of the software, you can define which column have what kind of information.

To define the different col[Wecken Sie das Interesse Ihrer Leser mit einem passenden Zitat aus dem Dokument, oder verwenden Sie diesen Platz, um eine Kernaussage zu betonen. Um das Textfeld an einer beliebigen Stelle auf der Seite zu platzieren, ziehen Sie es einfach.]

umns simply make a left click on the list

header and choose out of the available fields.

If your excel file has a header please delete the header simply by marking this line in the first field and then press, "delete".

Cancel OK

 $\times$ 

You can also register the competitors here already to the different events.

To do this you need a separate column where you enter the Event Tags with / separated.

The Event Tag itself is created automatically when you create an event, if you like to use a customized Tag you can do this simply by changing the actual one.

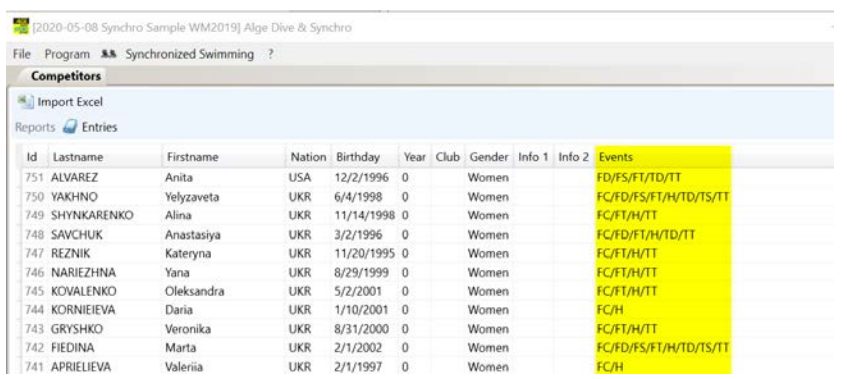

If you leave this column empty, the competitor is available in any start list configuration.

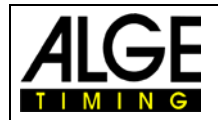

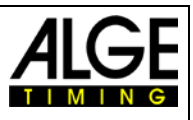

## <span id="page-19-0"></span>**2.1.5 Duets/Teams**

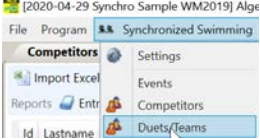

Here you can define which Athletes are participating in which Duets or Teams. Simply enter a team name and then choose the athletes that are in the Team. You can also activate filters that will then only allow members from the same Team or Nation to be chosen as team members.

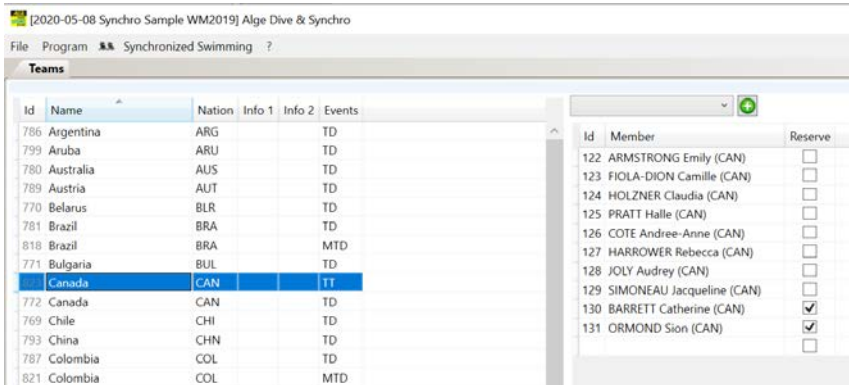

For the Teams it is quite important that you enter the Events so the right Teams will appear in the right events. Otherwise, you will have a problem to see a difference when creating the start list.

If you have for example a Team "Poland" in the Technical Routine and a different Team "Poland" in the "Mixed Technical Duet", you don´t see any difference between the Teams as it will only show the Teamname.

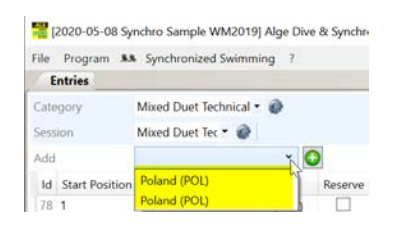

<span id="page-19-1"></span>By using the EventTag you can register the different Team only to the relevant Event.

#### **2.1.6 Startlist**

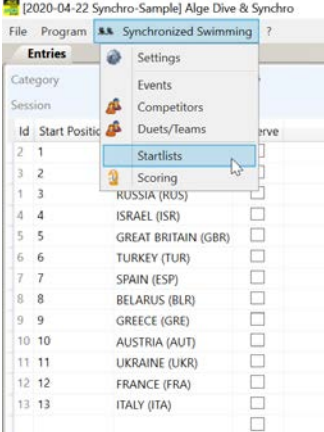

Here you can define the competitors that will compete in the event and the starting order.

If you use the Events Column in the Competitors list, you can automatically create a randomized start list by pressing the button "randomize all"

If you press the button, "randomize list", it will only resort the competitors that are assigned in the list.

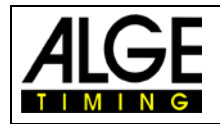

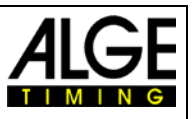

## <span id="page-20-0"></span>**2.1.7 Scoring**

In the scoring window you can enter the scores either manually or with the wired or wireless Judging system.

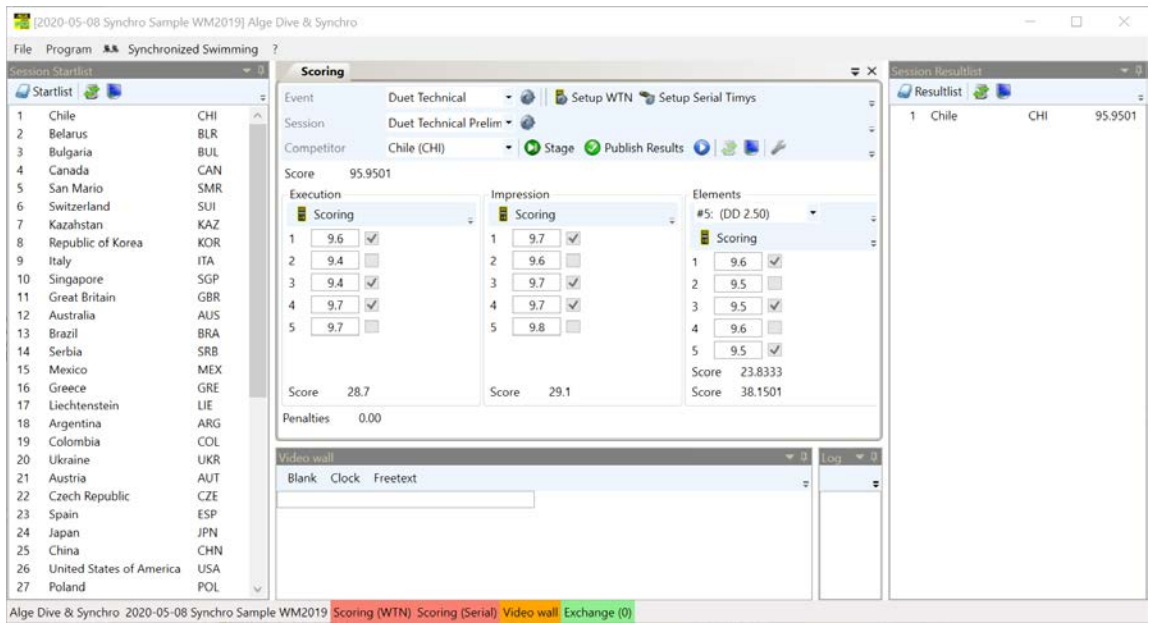

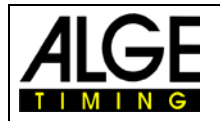

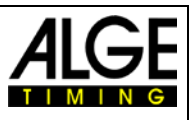

## <span id="page-21-0"></span>*2.2 Diving*

After creating a new competition by using the function File-New-Diving, you have any empty competition created.

Now you have to enter the competition data as described in the next points.

## <span id="page-21-1"></span>**2.2.1 Program-Settings**

The Program Settings in diving are identically to the one in Synchronized swimming described already under point [2.1.1.](#page-14-2)

## <span id="page-21-2"></span>**2.2.2 Settings**

 $\Delta$ 

Settings

2020-04-23 Dive-Sample] Alge Dive & Synchro Here you can find general Settings for Synchronized swimming. File Program & Diving ?

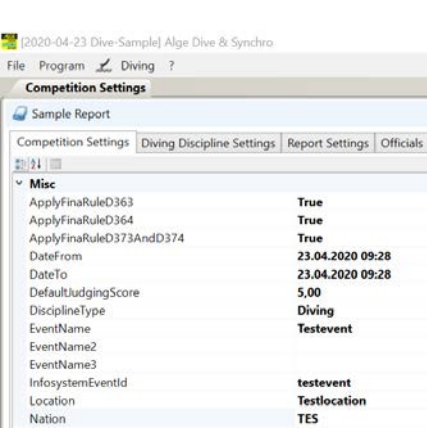

#### <span id="page-21-3"></span>**2.2.2.1 Competition Settings**

Her you can find some general settings and you can enter the competition name, place and other relevant data.

#### <span id="page-21-4"></span>**2.2.2.2 Diving Discipline Settings**

Actually, here is nothing to adjust.

#### <span id="page-21-5"></span>**2.2.2.3 Report Settings**

Under This point you can find the settings for the printed reports like margins, logos and so on.

#### <span id="page-21-6"></span>**2.2.2.4 Officials**

Under this point, you can register all the active officials for the complete competition.

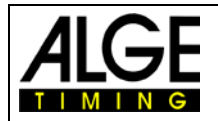

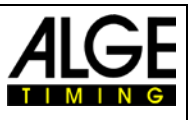

## <span id="page-22-0"></span>**2.2.3 Events**

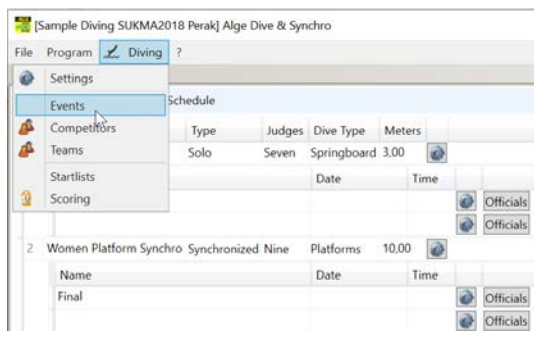

Here you have to create the competition structure with its different events.

#### <span id="page-22-1"></span>**2.2.3.1 Create Event**

Define the event in this window.

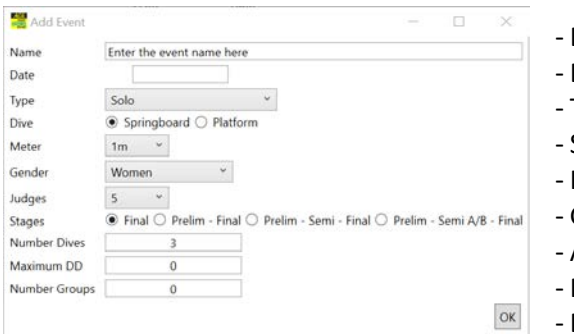

- Eventname
- Eventdate
- Type of Event
- Springboard or Platform
- Height
- Gender
- Amount of Judges
- Finals only or with Preliminaries
- Dive amount and parameters

<span id="page-22-2"></span>**2.2.3.2**

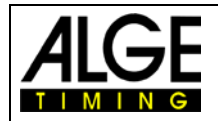

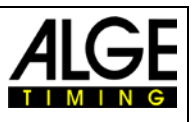

## <span id="page-23-0"></span>**2.2.4 Competitors**

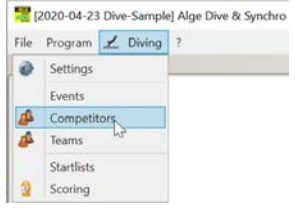

Here you have to enter all competitors that will compete in one of the events.

You can either enter the competitors manually or you can import the competitors from an excel file.

In the import function of the software, you can define which column has what kind of information. To define the different columns simply make a left click in the import routine and choose out of the available fields.

If your excel file has a header please delete the header simply by marking this line in the first field and then press "delete".

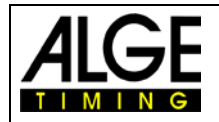

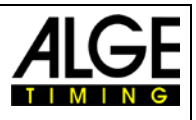

#### <span id="page-24-0"></span>**2.2.5 Teams**

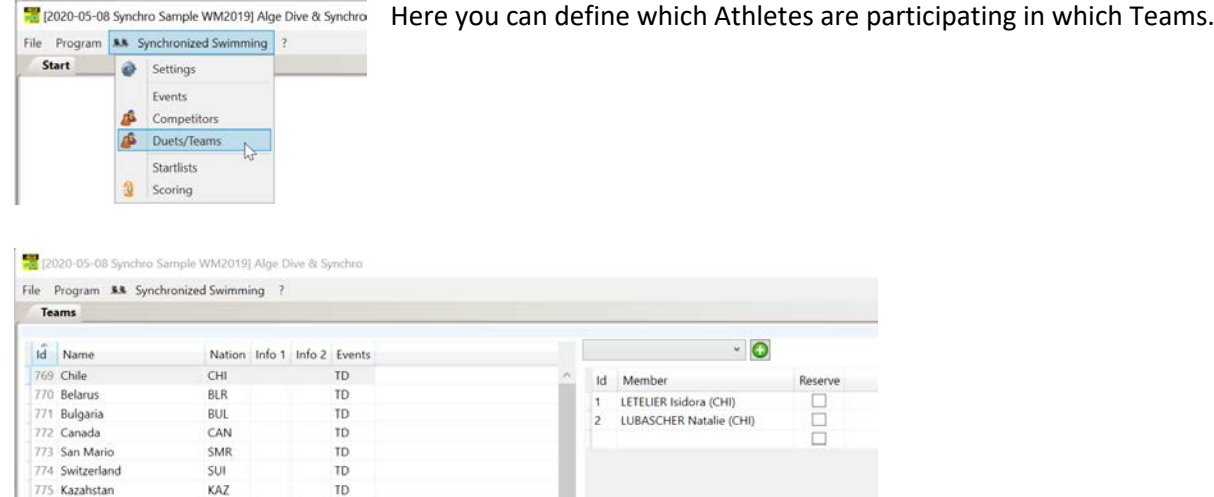

Simply enter a team name and its other data and then choose the athletes that are in the Team. You can also activate filters that will then only allow members from the same Team or Nation to be chooses as team members.

This filter setting you can change as described under point

#### <span id="page-24-1"></span>**2.2.6 Startlist**

Here you can define the competitors that will compete in the event, there dives and the starting order.

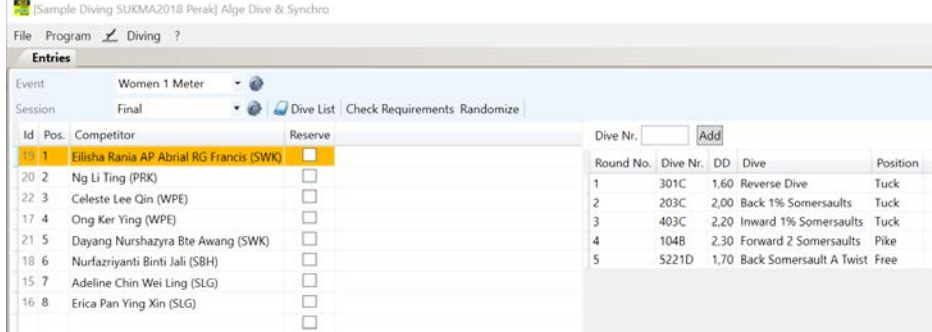

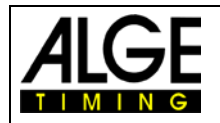

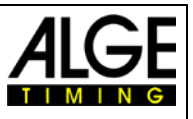

## <span id="page-25-0"></span>**2.2.7 Scoring**

In the scoring window you can enter the scores either manually or with the wired or wireless Judging system.

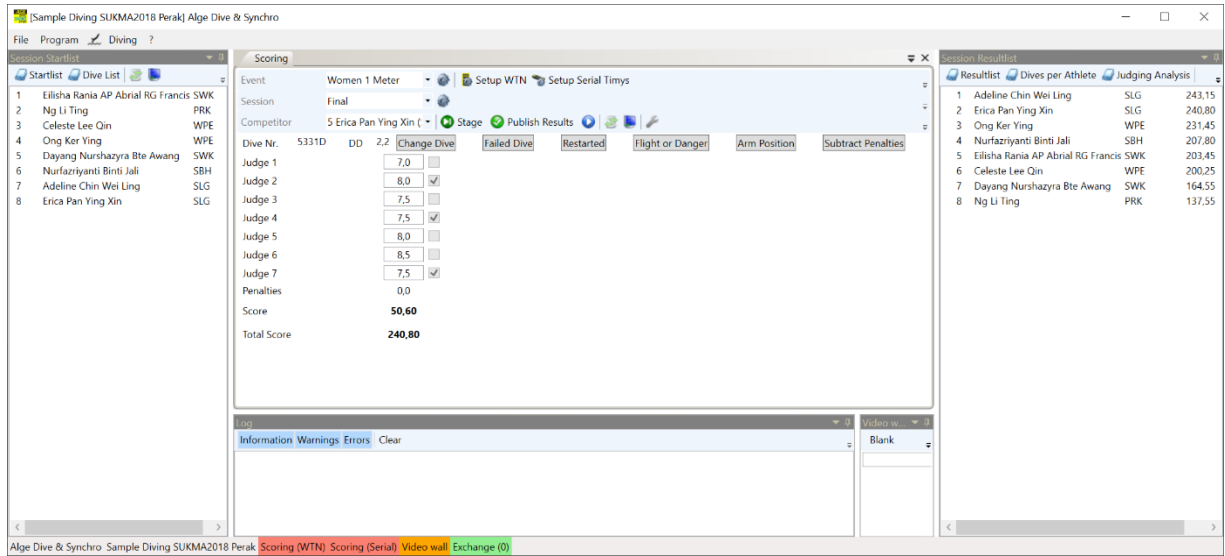

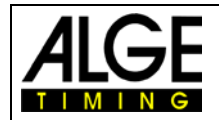

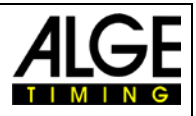

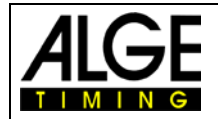

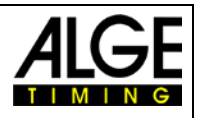

Subject to changes

## ALGE-TIMING GmbH

Rotkreuzstraße 39 A-6890 Lustenau Austria Tel: +43-5577-85966 Fax: +43-5577-85966-4 [office@alge-timing.com](mailto:office@alge-timing.com) www.alge-timing.com